Ай Ти Ви групп

# **ACFA Intellect**

Руководство по настройке и работе с программны **модулем** 

# **«Импорт/Экспорт данных»**

**Версия 1.2**

Москва, 2014

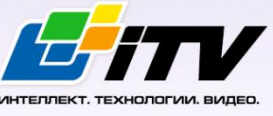

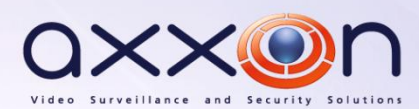

## <span id="page-1-0"></span>Содержание

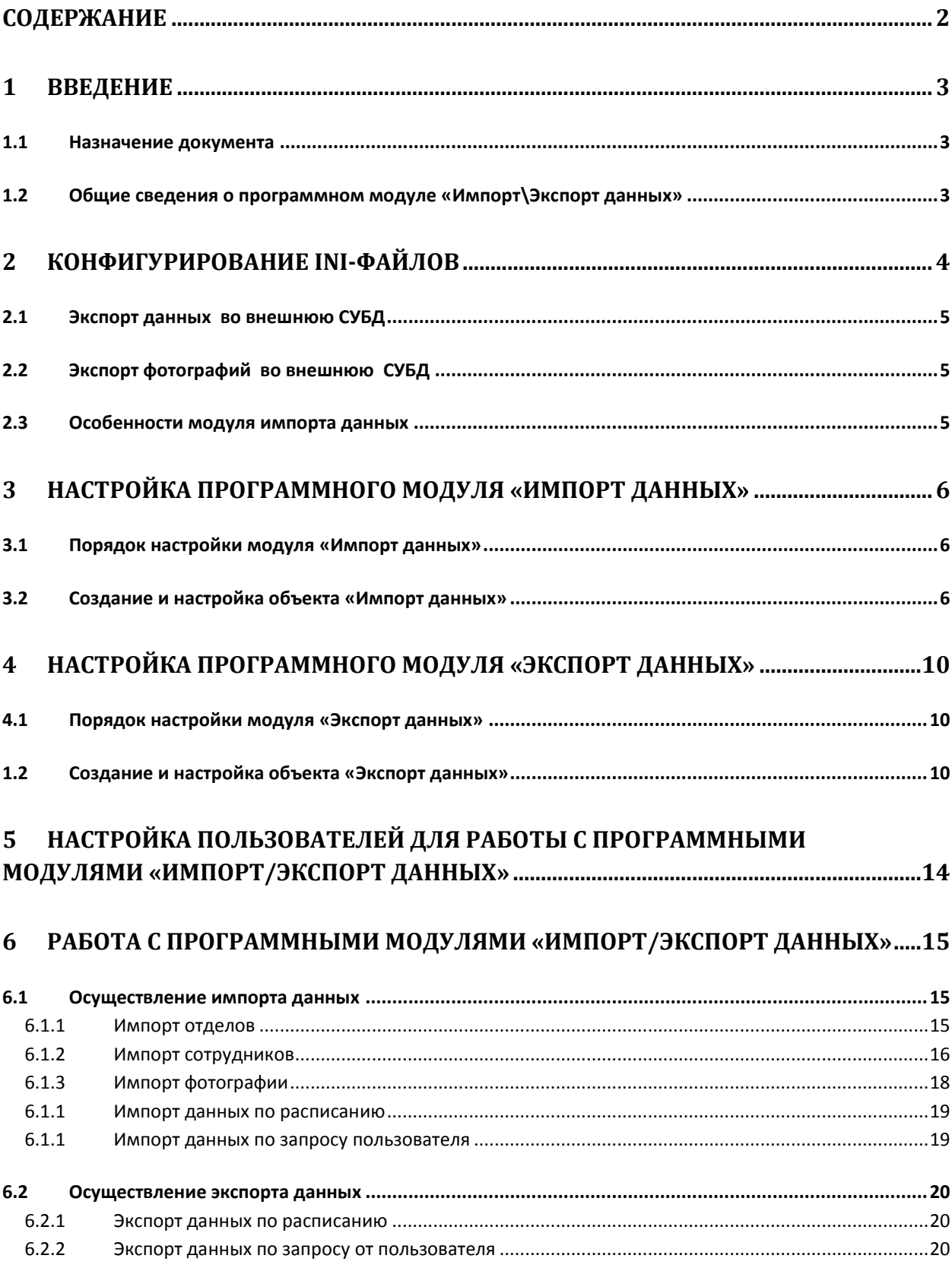

## **1 Введение**

## <span id="page-2-1"></span><span id="page-2-0"></span>**1.1 Назначение документа**

Документ *Руководство по настройке и работе с программным модулем «Импорт/Экспорт данных»* является справочно-информационным пособием и предназначен для специалистов по настройке и операторов модулей *Импорт данных* и *Экспорт данных*. Данный модуль входит в состав программного комплекса *ACFA Intellect*.

В данном Руководстве представлены следующие материалы:

- 1. общие сведения о программном модуле *Импорт/Экспорт данных*;
- 2. настройка программного модуля *Импорт данных*;
- 3. настройка программного модуля *Экспорт данных*;
- 4. работа с программным модулем *Импорт/Экспорт данных*.

#### <span id="page-2-2"></span>**1.2 Общие сведения о программном модуле «Импорт\Экспорт данных»**

Программный модуль *Импорт\Экспорт данных* является компонентом программного комплекса *ACFA Intellect* и позволяет импортировать сведения и сотрудниках из внешней базы данных в базу данных программного комплекса *ACFA Intellect*.

Модуль *Импорт\Экспорт данных* позволяет:

- 1. GET\_DEPARTMENTS\_INFO получить информацию о всех отделах;
- 2. GET\_DEPARTMENT\_INFO\_BY\_EXTERNAL\_ID получить информацию об отделе по external id;
- 3. GET\_PERSON\_INFO\_BY\_EXTERNAL\_ID получить информацию об одном сотруднике по external id сотрудника;
- 4. GET\_PERSONS\_INFO\_BY\_DEPARTMENT получить информацию о всех сотрудниках отдела по внешнему идентификатору отдела;
- 5. GET\_DISMISSED\_PERSONS получить идентификаторы (external\_id ) уволенных сотрудников;
- 6. GET\_PHOTO\_PERSON\_BY\_EXTERNAL\_ID получить фотографию сотрудника по external\_id;
- 7. GET\_DEPARTMENTS\_MODIFIED\_INFO получить информацию об измененных отделах;
- 8. GET\_PERSONS\_MODIFIED\_INFO получить информацию о всех измененных сотрудниках.

Перед настройкой программного модуля *Импорт\Экспорт данных* в дереве оборудования ПК *ACFA Intellect* его необходимо предварительно сконфигурировать посредством изменения запросов в ini-файлах.

## <span id="page-3-0"></span>**2 Конфигурирование ini-файлов**

Конфигурация модуля импорта данных описывается в файле «Db\_Import.ini». Все вышеперечисленные возможности описываются в соответствующих одноименных секциях.

Задача пользователя написать SQL запрос к внешней СУБД для получения необходимой информации и задать соответствие между внешними данными (номерами полей в SQL запросе) и именами полей таблиц внутренней БД.

Пример. Получение информации [GET\_DEPARTMENTS\_MODIFIED\_INFO] ; Получить информацию об измененных отделах ;Эта реакция имеет входной параметр «last\_sync\_date» event=UPDATE\_DEPARTMENT\_INFO ;Событие, посылаемое ядру AutoNotification=1 **independent in the series of the series of the series of the series of the series of the series of the series of the series of the series of the series of the series of the series of the series of the** оповещает ядро об измененных отделах ; пример Внешней БД в файле db1.mdb SQL=SELECT STRUCT.STRUCT\_ID, STRUCT.NAME FROM STRUCT WHERE ((STRUCT.DATE\_CREATED)>=%date1%) OR ((STRUCT.DATE\_MODIFIED)>=%date2%)); NumberFields=2 **industrial states** ; Берем из внешней БД всего 2 поля ;Обязательные поля NissFieldName.0=external\_id ; Ставим соответствие STRUCT.STRUCT\_ID = external\_id (поле внутренней таблицы Интеллекта) NissFieldName.1=name ; Остальные поля NumberParameters=2 ParameterName.0=%date1% ; Имя параметра в SQL запросе ParameterValue.0=funDate(last\_sync\_date) ; Преобразуем входной параметр "last\_sync\_date" в формат даты (описание фунции funDate см. в секции [FUNCTION] файла Db\_Import.ini) ParameterName.1=%date2% ParameterValue.1=funDate(last\_sync\_date)

### **2.1 Экспорт данных во внешнюю СУБД**

<span id="page-4-0"></span>Экспорт данных во внешнюю СУБД и репликация осуществляется администратором СУБД программного комплекса *Интеллект*.

<span id="page-4-1"></span>*Примечание. См. документацию по соответствующей СУБД.*

## **2.2 Экспорт фотографий во внешнюю СУБД**

Экспорт фотографий во внешнюю СУБД осуществляется с помощью модуля Db\_Export.exe

Во внешней СУБД необходимо создать таблицу ISS\_PHOTOS, которая должна содержать следующие поля:

- 1. ID ( INTEGER,Первичный ключ) идентификатор сотрудника в ПК *ACFA Intellect*
- 2. EXTERNAL\_ID ( INTEGER) идентификатор сотрудника во внешней СУБД
- 3. PHOTO (BLOB)
- 4. DATE\_CREATED (DATE) дата создания фотографии
- 5. DATE\_MODIFIED (DATE) дата модификации фотографии

Приложение «Отдел Кадров» предназначено для выполнения следующих задач:

- 1. экспорт фотографии сотрудника после ее выбора из файла;
- 2. удаление фотографии сотрудника из внешней СУБД при удалении сотрудника.

#### <span id="page-4-2"></span>**2.3 Особенности модуля импорта данных**

Для импорта данных используется кнопка (Рис. [2.3-1\)](#page-4-3).

## ē.

#### **Рис. 2.3-1. Кнопка для импорта данных**

<span id="page-4-3"></span>Для того чтобы разрешить импорт данных, необходимо наличие полей **external\_id** у отделов и сотрудников. Если в сетке не отображаются данные поля, то необходимо их добавить. Для этого необходимо выделить какой-нибудь столбец в сетке и с помощью локального меню добавьте этот столбец.

*Примечание. Локальное меню столбца вызывается кликом правой кнопкой мыши по этому столбцу.*

Раз в сутки система отслеживает произошедшие изменения во внешней СУБД, в том числе увольнение сотрудников, перевод в другой отдел.

## <span id="page-5-1"></span>**3 Настройка программного модуля «Импорт данных»**

### <span id="page-5-0"></span>**3.1 Порядок настройки модуля «Импорт данных»**

Настройка модуля *Импорт данных* производится в следующей последовательности:

- 1. создание и настройка объекта **Импорт данных** в ПК *ACFA Intellect*;
- 2. настройка импорта данных.

#### <span id="page-5-2"></span>**3.2 Создание и настройка объекта «Импорт данных»**

Объект **Импорт данных** создается на базе объекта **Компьютер** на вкладке **Оборудование** диалогового окна **Настройка системы** (Рис. [3.2-1\)](#page-5-3).

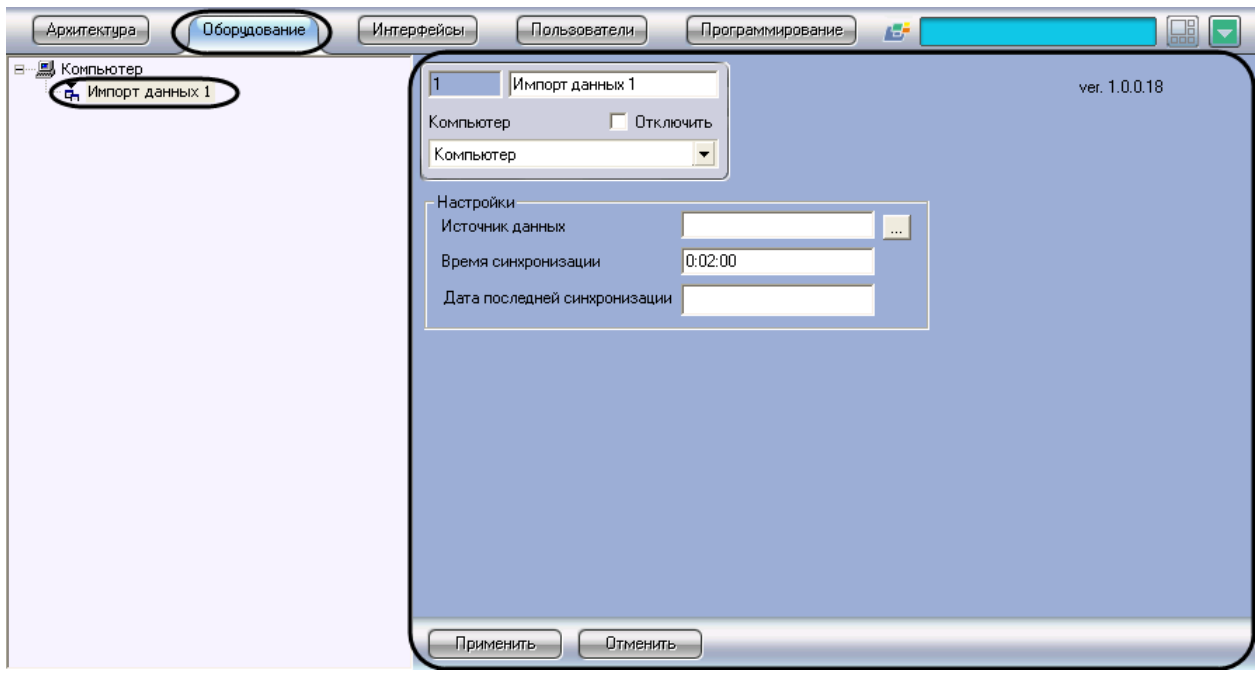

**Рис. 3.2-1. Объект "Импорт данных"**

<span id="page-5-3"></span>Параметры импорта данных задаются на панели настройки объекта **Импорт данных**.

Задание параметров импорта данных производится следующим образом:

1. Перейти на панель настройки объекта **Импорт данных** (Рис. [3.2-2\)](#page-6-0).

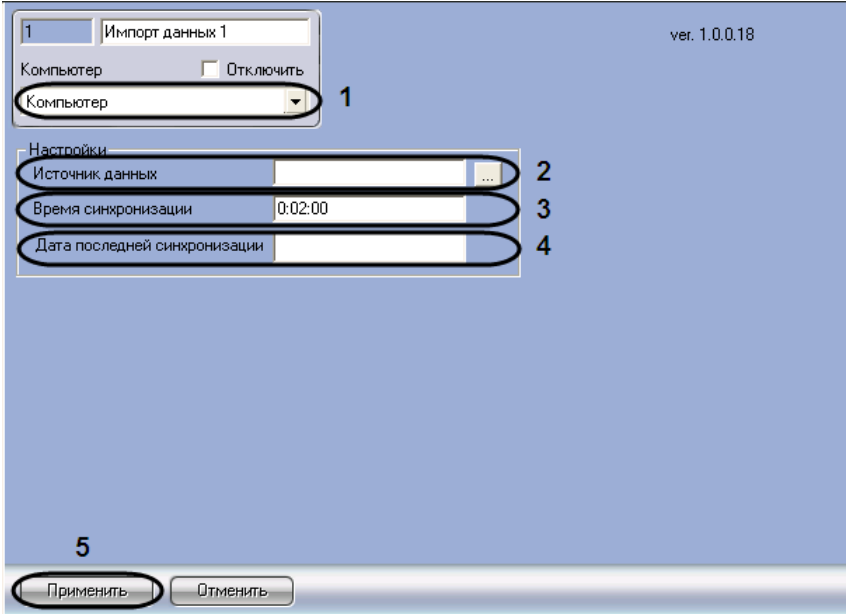

**Рис. 3.2-2. Панель настройки объекта "Импорт данных"**

- <span id="page-6-0"></span>2. Выбрать компьютер, к которому будет привязан объект **Импорт данных** (см. Рис. [3.2-2,](#page-6-0) **1**).
- 3. Нажать кнопку **Источник данных**, чтобы выбрать источник данных ADO(см[. Рис.](#page-6-0) 3.2-2, **2**).
- 4. В результате выполнения данной операции откроется диалоговое окно **Свойства связи с данными** для выбора источника данных (Рис. [3.2-3\)](#page-6-1).

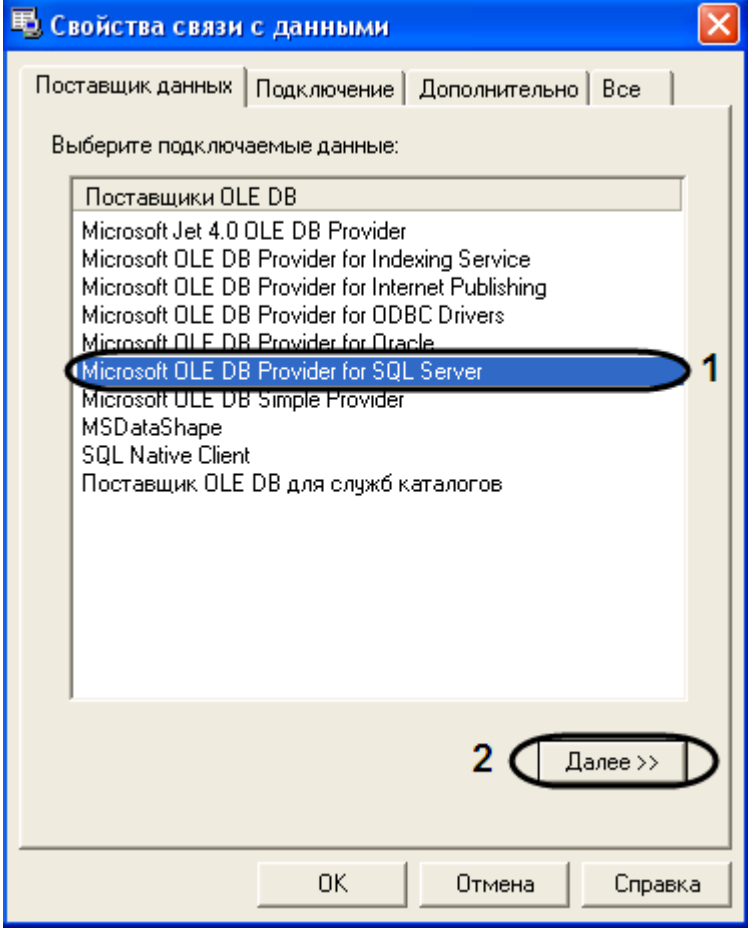

<span id="page-6-1"></span>**Рис. 3.2-3. Выбор поставщика данных**

- 4.1.Перейти на вкладку **Поставщик данных** и выбрать поставщика подключаемых данных (см. Рис. [3.2-3,](#page-6-1) **1**).
- 4.2.Для продолжения нажать кнопку **Далее** (см[. Рис.](#page-6-1) 3.2-3, **2**).
- 4.3.В результате откроется вкладка **Подключение** (Рис. [3.2-4\)](#page-7-0).

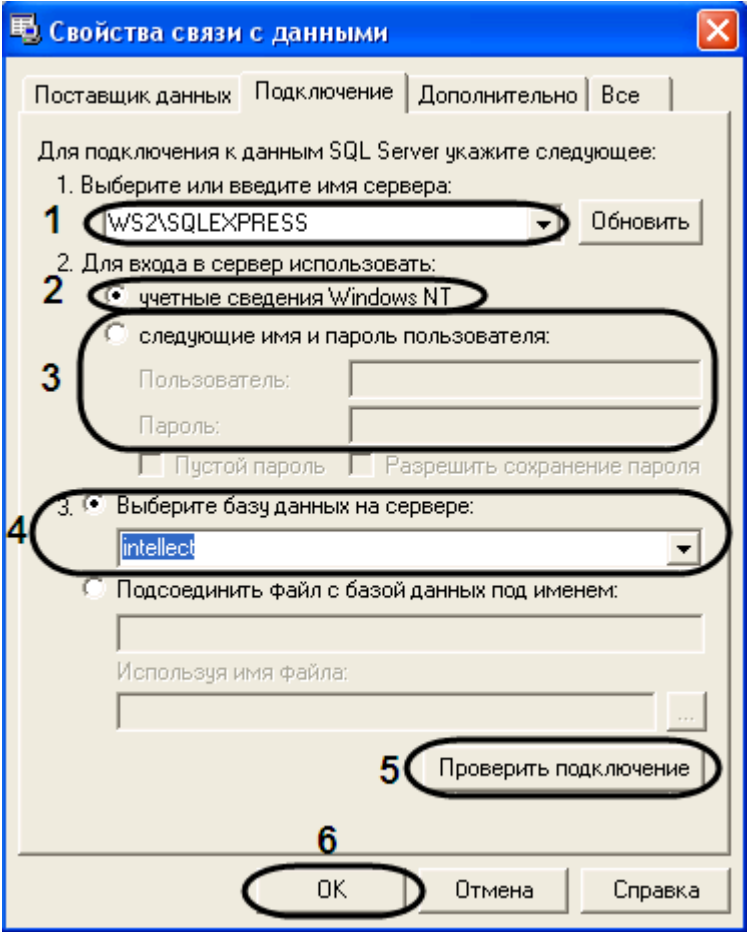

**Рис. 3.2-4. Настройка подключения к данным SQL Server**

- <span id="page-7-0"></span>4.4.На вкладке **Подключение** из раскрывающегося списка **1. Выберите или введите имя сервера** необходимо выбрать имя сервера (см. Рис*.* [3.2-4,](#page-7-0) **1**).
- 4.5.Для входа в сервер установить переключатель в положение **учетные сведения Windows NT** (см. Рис. [3.2-4,](#page-7-0) **2**).
- 4.6.При настройке подключения к базе данных, которая находится на другом сервере, то необходимо установить переключатель в положение **следующие имя и пароль пользователя** и указать имя пользователя и пароль в соответствующих полях (см[. Рис.](#page-7-0)  [3.2-4,](#page-7-0) **3**).
- 4.7.Из раскрывающегося списка **Выберите базу данных на сервере** выбрать необходимую базу данных (см. Рис. [3.2-4,](#page-7-0) **4**).
- 4.8.Нажать кнопку **Проверить подключение** (см. Рис. [3.2-4,](#page-7-0) **5**).
- 4.9.Если проверка подключения прошла успешно, нажать кнопку **OK** (см. Рис. [3.2-4,](#page-7-0) **6**).
- 5. В результате выполнения данных операций в поле **Источник данных** отобразятся выбранные данные (см[. Рис.](#page-6-0) 3.2-2, **2**).
- 6. В поле **Время синхронизации** указать время, в которое будет осуществляться ежедневная синхронизация данных (см. Рис. [3.2-2,](#page-6-0) **3**).
- 7. В поле **Дата последней синхронизации** отображается дата проведения последней синхронизации (см. Рис. [3.2-2,](#page-6-0) **4**).

8. Для сохранения внесенных изменений нажать кнопку **Применить** (см. Рис. [3.2-2,](#page-6-0) **5**).

Настройка модуля *Импорт данных* в программном комплексе *ACFA Intellect* завершена.

## **4 Настройка программного модуля «Экспорт данных»**

## <span id="page-9-1"></span><span id="page-9-0"></span>**4.1 Порядок настройки модуля «Экспорт данных»**

Настройка модуля *Экспорт данных* производится в следующей последовательности:

- 1. создание и настройка объекта **Экспорт данных** в программном комплексе *ACFA Intellect*;
- 2. настройка экспорта данных.

#### <span id="page-9-2"></span>**1.2 Создание и настройка объекта «Экспорт данных»**

Объект **Экспорт данных** создается на базе объекта **Компьютер** на вкладке **Оборудование** диалогового окна **Настройка системы** (Рис. [1.2-1\)](#page-9-3).

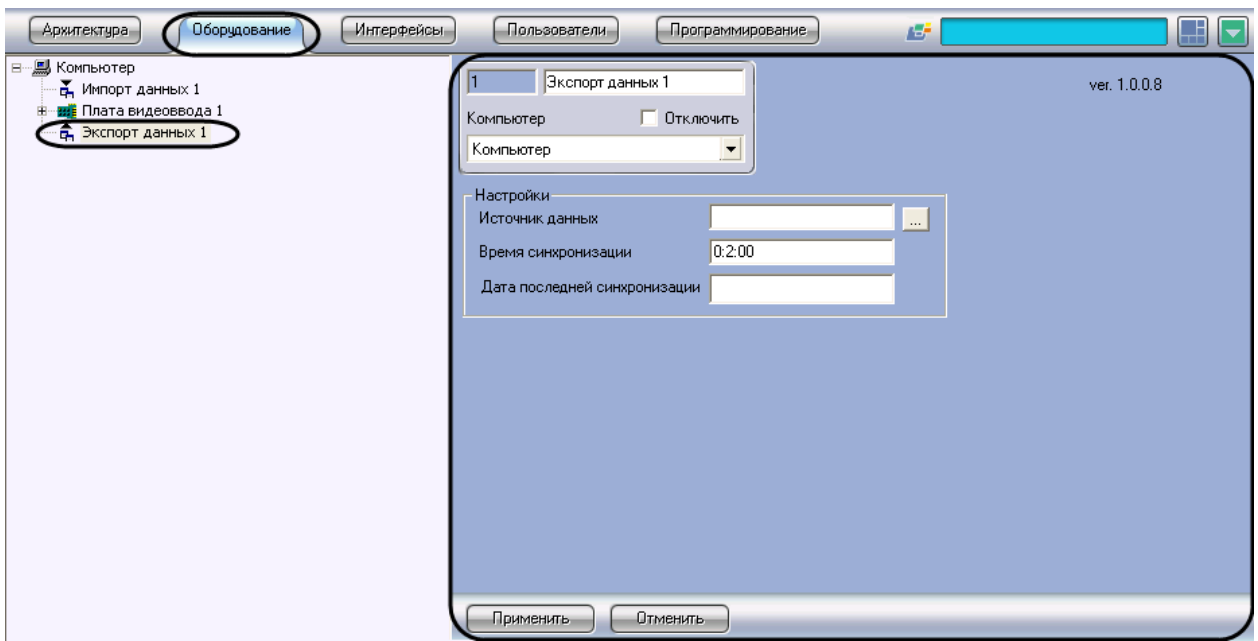

**Рис. 1.2-1. Объект "Экспорт данных"**

<span id="page-9-3"></span>Параметры экспорта данных задаются на панели настройки объекта **Экспорт данных**.

Задание параметров экспорта данных производится следующим образом:

1. Перейти на панель настройки объекта **Экспорт данных** (Рис. [1.2-2\)](#page-10-0).

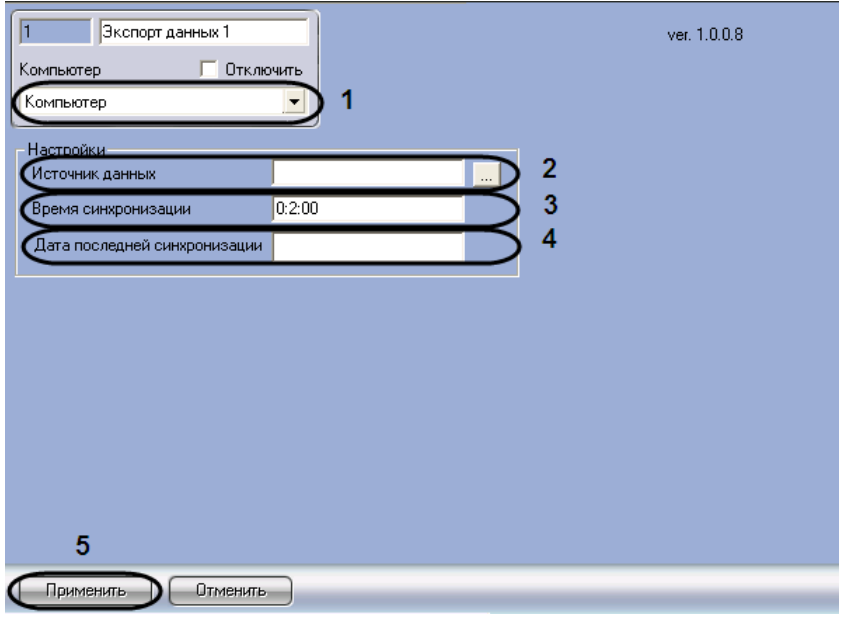

**Рис. 1.2-2. Панель настройки объекта "Экспорт данных"**

- <span id="page-10-0"></span>2. Выбрать компьютер, к которому будет привязан объект **Экспорт данных** (см. Рис. [1.2-2,](#page-10-0) **1**).
- 3. Нажать кнопку **Источник данных**, чтобы выбрать источник данных ADO(см[. Рис.](#page-10-0) 1.2-2, **2**).
- 4. В результате выполнения данной операции откроется диалоговое окно **Свойства связи с**

**данными** для выбора источника данных (Рис. [1.2-3\)](#page-10-1).

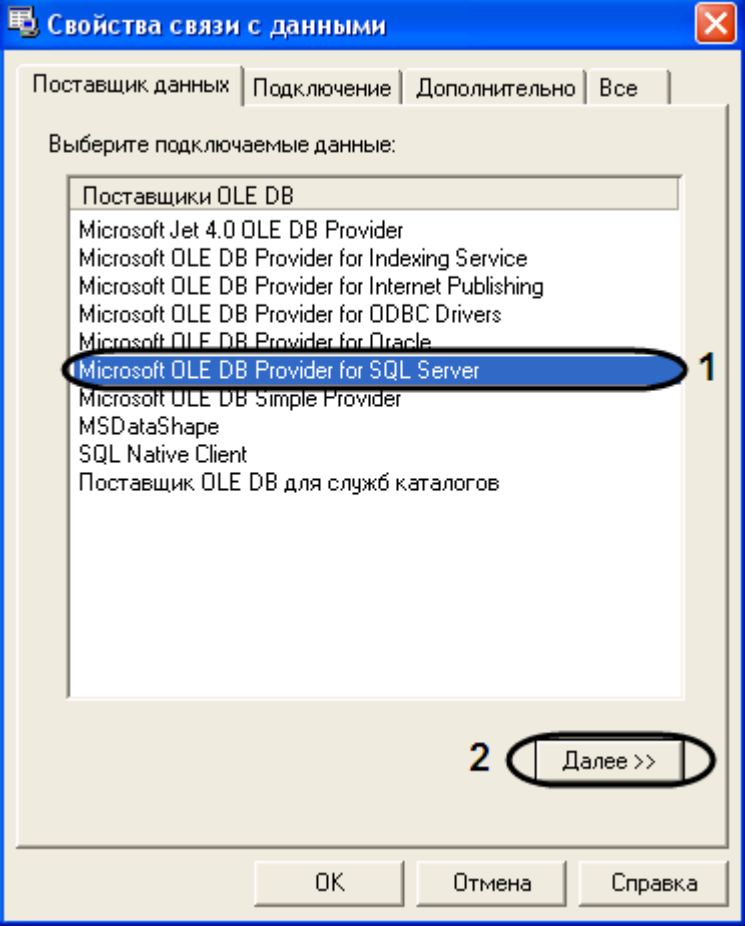

<span id="page-10-1"></span>**Рис. 1.2-3. Выбор поставщика данных**

- 4.1.Перейти на вкладку **Поставщик данных** и выбрать поставщика подключаемых данных (см. Рис. [1.2-3,](#page-10-1) **1**).
- 4.2.Для продолжения нажать кнопку **Далее** (см[. Рис.](#page-10-1) 1.2-3, **2**).
- 4.3.В результате откроется вкладка **Подключение** (Рис. [3.2-4\)](#page-7-0).

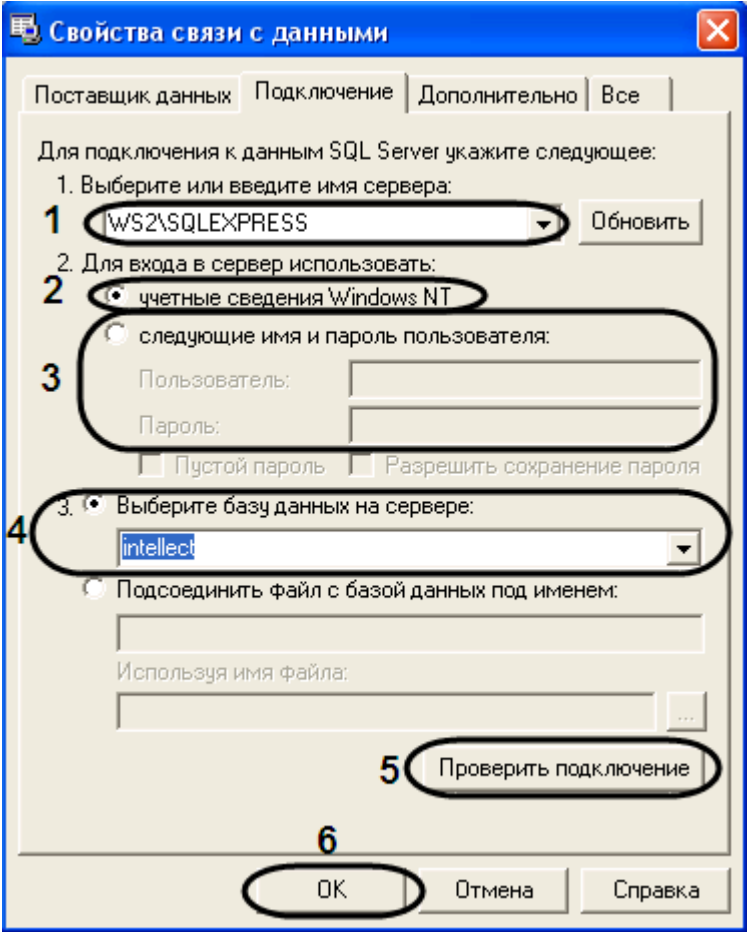

**Рис. 1.2-4. Настройка подключения к данным SQL Server**

- 4.4.На вкладке **Подключение** из раскрывающегося списка **1. Выберите или введите имя сервера** необходимо выбрать имя сервера (см. Рис. [3.2-4,](#page-7-0) **1**).
- 4.5.Для входа в сервер установить переключатель в положение **учетные сведения Windows NT** (см. Рис. [3.2-4,](#page-7-0) **2**).
- 4.6.При настройке подключения к базе данных, которая находится на другом сервере, то необходимо установить переключатель в положение **следующие имя и пароль пользователя** и указать имя пользователя и пароль в соответствующих полях (см[. Рис.](#page-7-0)  [3.2-4](#page-7-0)Рис. [3.2-4,](#page-7-0) **3**).
- 4.7.Из раскрывающегося списка **Выберите базу данных на сервере** выбрать необходимую базу данных (см. Рис. [3.2-4,](#page-7-0) **4**).
- 4.8.Нажать кнопку **Проверить подключение** (см. Рис. [3.2-4,](#page-7-0) **5**).
- 4.9.Если проверка подключения прошла успешно, нажать кнопку **OK** (см. Рис. [3.2-4,](#page-7-0) **6**).
- 5. В результате выполнения данных операций в поле **Источник данных** (см. Рис. [1.2-2,](#page-10-0) **2**) отобразятся выбранные данные.
- 6. В поле **Время синхронизации** указать время, в которое будет осуществляться ежедневная синхронизация данных (см[. Рис.](#page-10-0) 1.2-2Рис. [3.2-2,](#page-10-0) **3**).
- 7. В поле **Дата последней синхронизации** отображается дата когда проводилась последняя синхронизация (см. Рис. [1.2-2,](#page-10-0) **4**).

8. Для сохранения внесенных изменений нажать кнопку **Применить** (см. Рис. [1.2-2,](#page-10-0) **5**).

Настройка модуля **Экспорт данных** в программном комплексе *ACFA Intellect* завершена.

## **5 Настройка пользователей для работы с программными модулями «Импорт/Экспорт данных»**

<span id="page-13-0"></span>Для работы с модулями *Импорт данных* и *Экспорт данных* необходимо создать и настроить учетные записи подразделений, которые состоят из списка входящих в него сотрудников. Регистрация учетных записей подразделений выполняется посредством создания объектов **Отдел** на вкладке **Пользователи** диалогового окна **Настройка системы**. Регистрация учетных записей Операторов выполняется посредством создания объектов **Пользователь** на базе объекта **Отдел** на вкладке **Пользователи** диалогового окна **Настройка системы**.

*Примечание. Описание работы с объектами Отдел и Пользователь приведено в документе Программный комплекс Интеллект: Руководство Администратора (руководство по установке и настройке).*

Работа с программными модулями осуществляется из диалогового окна **Служба пропускного режима**. Объект создается на базе объекта **Экран** на вкладке **Интерфейсы** диалогового окна **Настройка системы**.

*Примечание. Описание работы с диалоговым окном Служба пропускного режима приведено в документе Руководство пользователя программным модулем «Служба пропускного режима».*

## **6 Работа с программными модулями «Импорт/Экспорт данных»**

#### <span id="page-14-1"></span><span id="page-14-0"></span>**6.1 Осуществление импорта данных**

#### <span id="page-14-2"></span>**6.1.1 Импорт отделов**

Для импорта отделов, кликните правой клавишей мыши на раздел **Отделы** в дереве объектов **Панель СКД** окна **Служба пропускного режима** и в контекстном меню выберите пункт **Импорт отделов** (Рис. [6.1-1\)](#page-14-3).

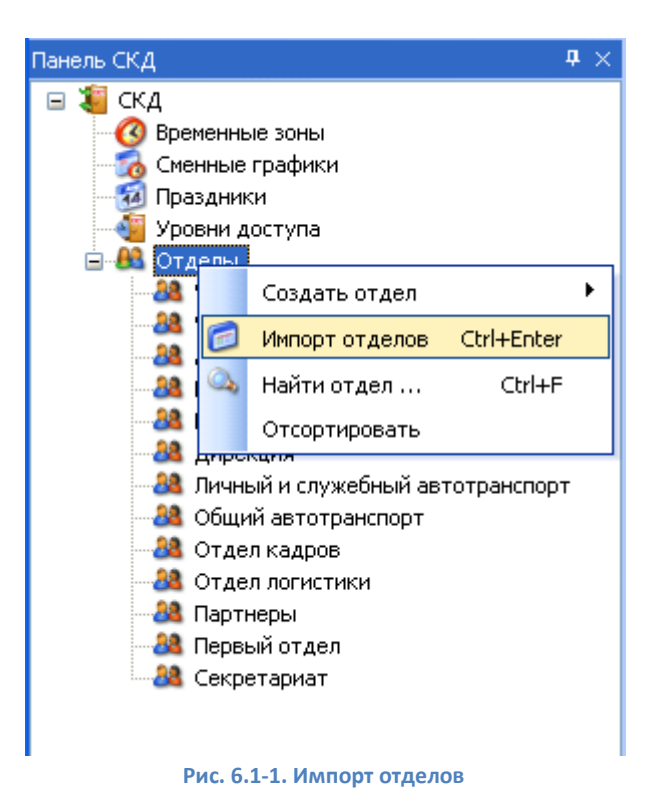

<span id="page-14-3"></span>Для импорта дочерних отделов следует кликнуть правой кнопкой мыши на родительском объекте, в контекстном меню выбрать пункт **Импорт дочерних отделов** (Рис. [6.1-2\)](#page-15-1).

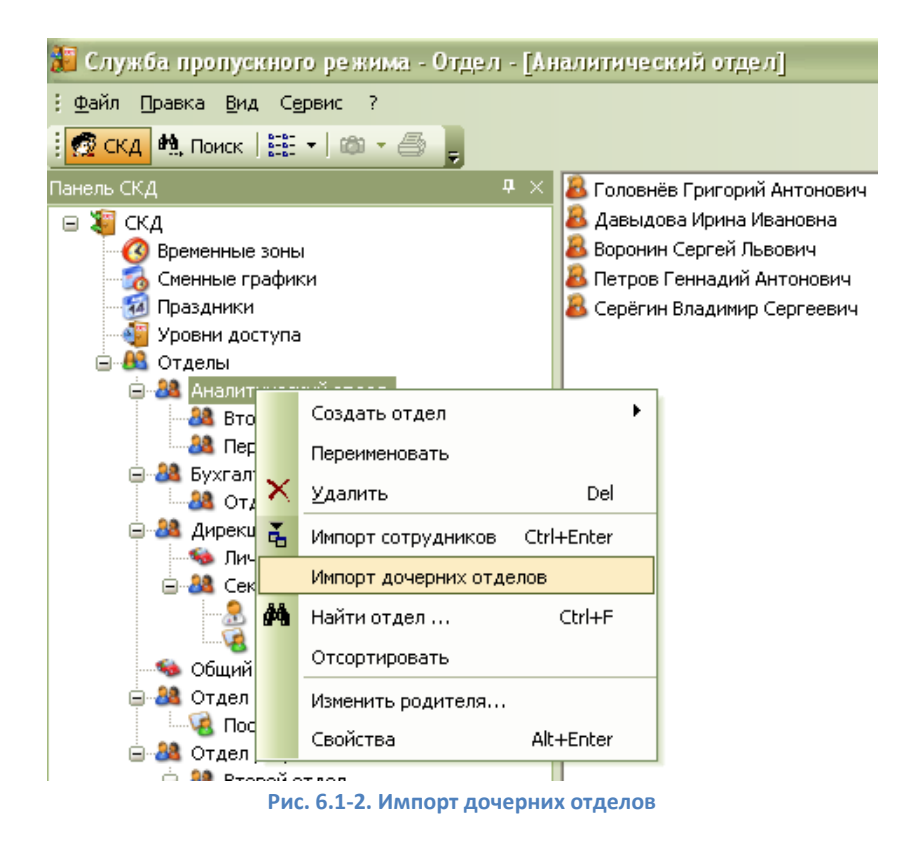

#### <span id="page-15-1"></span><span id="page-15-0"></span>**6.1.2 Импорт сотрудников**

Для импорта сотрудников отдела следует в том же контекстом меню выбрать пункт **Импорт сотрудников** (Рис. [6.1-3\)](#page-16-0).

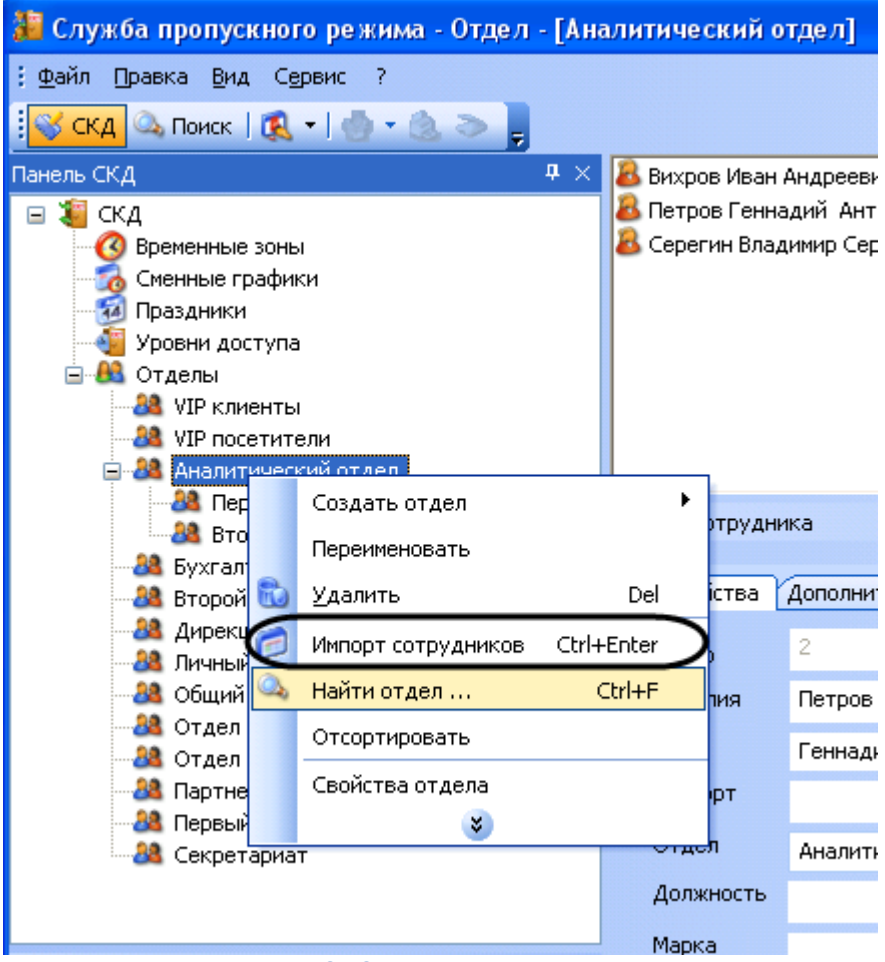

**Рис. 6.1-3. Импорт сотрудников**

<span id="page-16-0"></span>Для того чтобы импортировать сотрудника по внешнему идентификатору, необходимо выполнить следующие действия:

1. Ввести значение идентификатора сотрудника из внешней базы данных в поле **Внешний ID** (Рис. [6.1-4,](#page-17-1) 1).

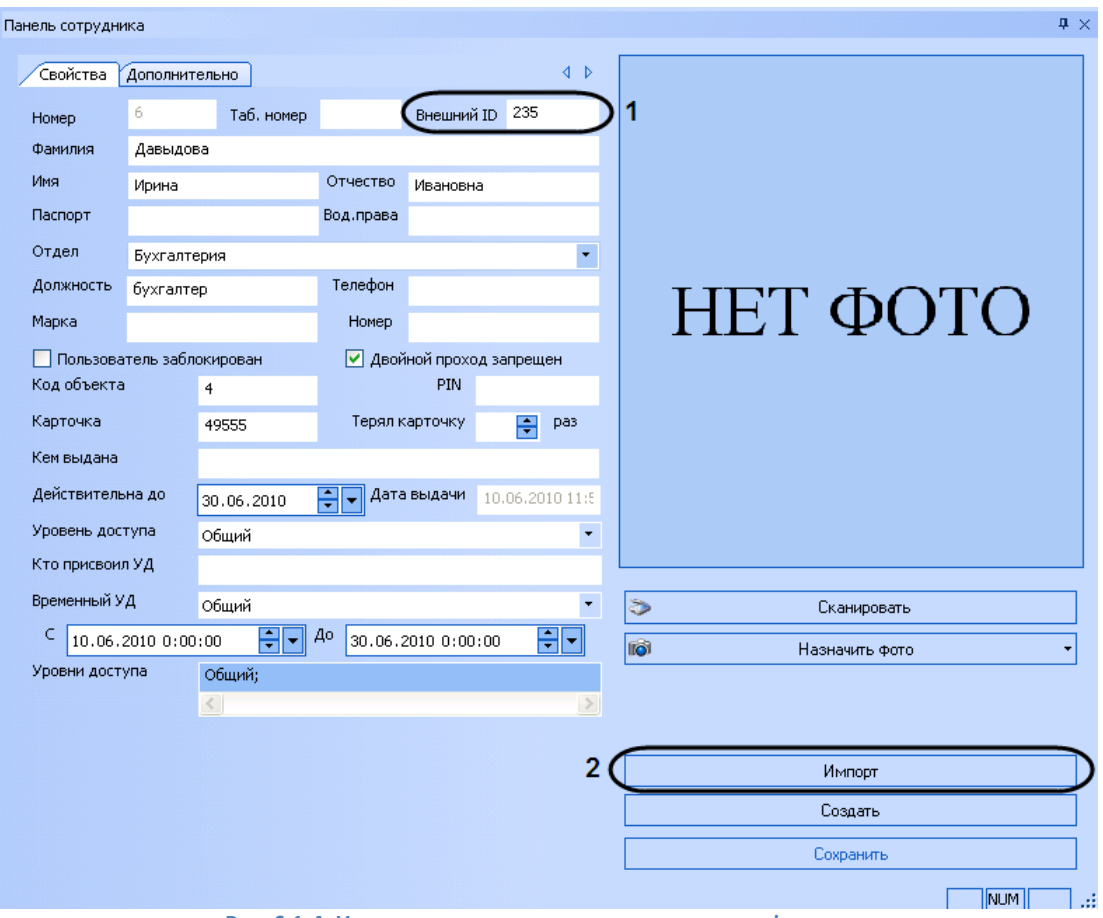

**Рис. 6.1-4. Импорт сотрудника по внешнему идентификатору**

<span id="page-17-1"></span>2. Нажать кнопку **Импорт** (Рис. [6.1-4,](#page-17-1) 2).

<span id="page-17-0"></span>Импорт сотрудника по внешнему идентификатору завершен.

#### **6.1.3 Импорт фотографии**

Программный модуль «Импорт данных» участвует при назначении фотографии пользователю. Для этого необходимо выполнить следующие действия:

- 1. Перейти в окно **Панель сотрудника**.
- 2. Из раскрывающегося списка **Назначить фото** выбрать значение **Импорт фотографии из БД** (Рис. [6.1-5\)](#page-18-2).

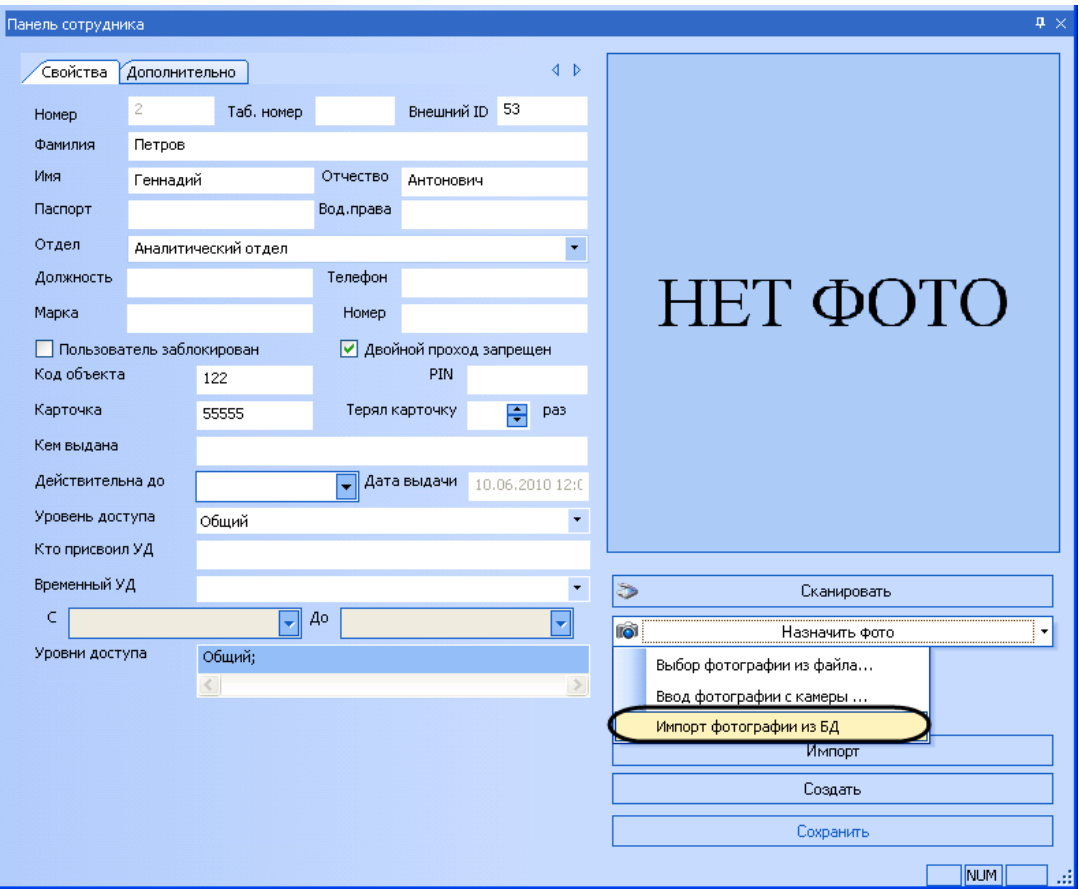

**Рис. 6.1-5. Импорт фотографий из базы данных**

<span id="page-18-2"></span><span id="page-18-0"></span>Импорт фотографии из базы данных завершен.

#### **6.1.1 Импорт данных по расписанию**

Импорт данных по расписанию осуществляется в соответствии со временем, указанным в настройках (см. раздел *[Создание и настройка объекта «Импорт данных»](#page-5-2)*).

#### <span id="page-18-1"></span>**6.1.1 Импорт данных по запросу пользователя**

Для запуска импорта данных по запросу пользователя необходимо выполнить следующие действия:

1. В трее кликнуть два раза на значке модуля импорта данных (Рис. [6.1-6\)](#page-18-3).

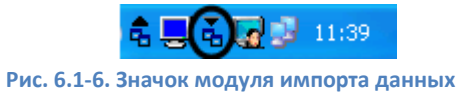

- 
- <span id="page-18-3"></span>2. В результате выполнения операции откроется диалоговое окно **Безымянный – DbImport**.
- 3. В данном диалоговом окне выбрать пункт **Файл** -> **Синхронизация** (Рис. [6.1-7\)](#page-19-3).

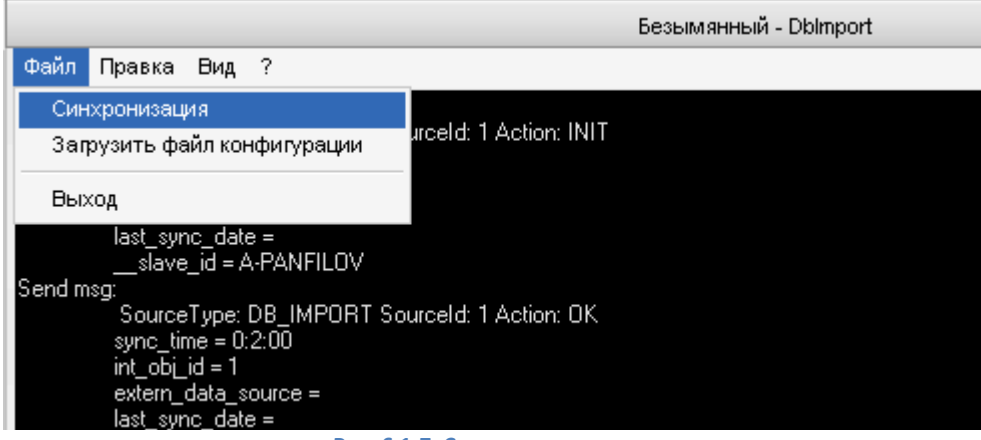

**Рис. 6.1-7. Синхронизация**

<span id="page-19-3"></span><span id="page-19-0"></span>Импорт данных по запросу от пользователя завершен.

#### **6.2 Осуществление экспорта данных**

#### <span id="page-19-1"></span>**6.2.1 Экспорт данных по расписанию**

Экспорт данных по расписанию осуществляется в соответствии со временем, указанным в настройках (см. раздел *[Создание и настройка объекта «Экспорт данных»](#page-9-2)*).

#### <span id="page-19-2"></span>**6.2.2 Экспорт данных по запросу от пользователя**

Для запуска экспорта данных по запросу пользователя необходимо выполнить следующие действия:

1. В трее кликнуть два раза на значке модуля импорта данных (Рис. [6.2-1\)](#page-19-4).

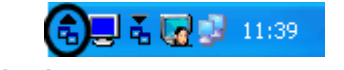

**Рис. 6.2-1. Значок модуля экспорта данных**

- <span id="page-19-4"></span>2. В результате выполнения операции откроется диалоговое окно **Безымянный – DbExport**.
- 3. В данном диалоговом окне выбрать пункт **Файл** -> **Синхронизация** (Рис. [6.2-2\)](#page-20-0).

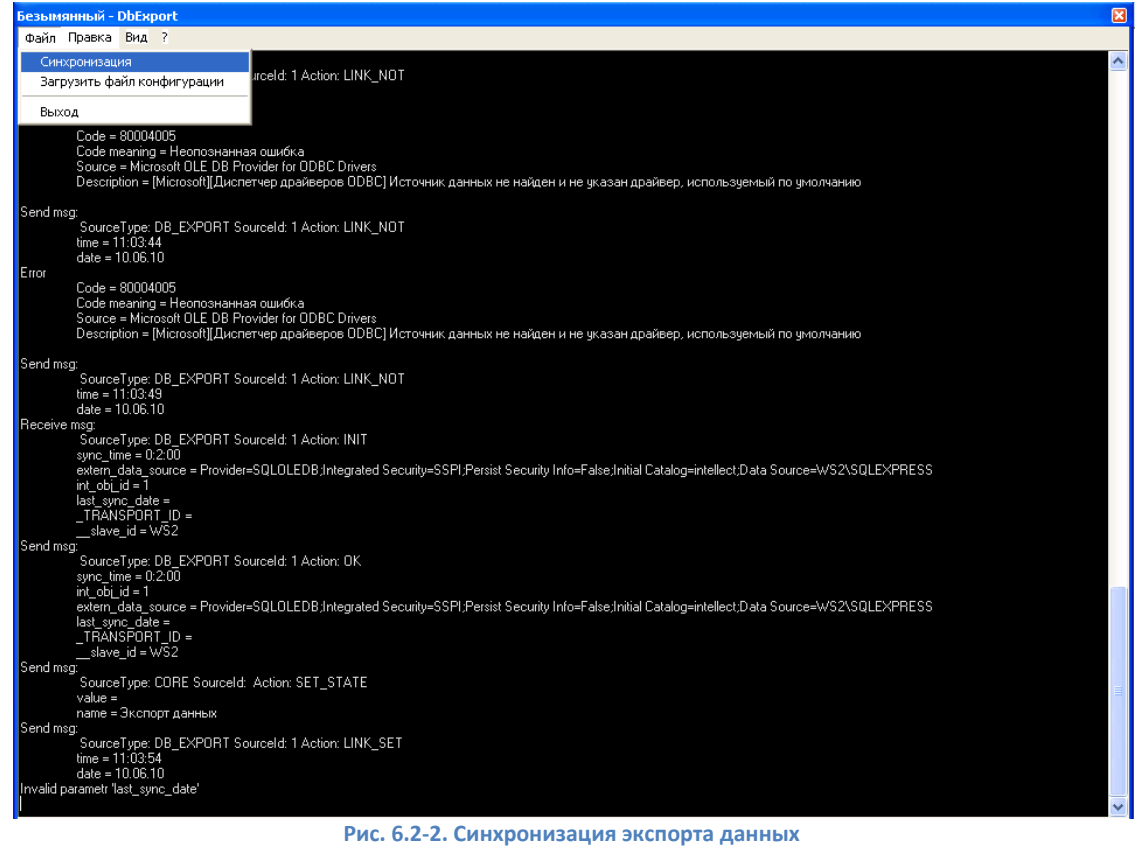

<span id="page-20-0"></span>Экспорт данных по запросу от пользователя завершен.